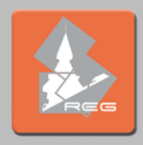

## **ขั้นตอนการสืบค้นข้อมูลนักศึกษาที่มีผลการเรียนเฉลี่ยสะสมสูงสุด**

1. เข้าสู่เว็บไซต์สํานักงานทะเบียนนักศึกษา ที่ **[http://reg.tu.ac.th](http://reg.tu.ac.th/)** เลือกเข้าสู่ระบบ (นักศึกษา/บุคลากร) โดย กรอก UserName คือ E-mail TU และ Password ที่ได้รับจากกองทรัพยากรมนุษย์ มธ. (เข้าระบบได้เฉพาะผู้ที่ขอสิทธิ์กับ สํานักงานทะเบียนฯ แล้ว) จากนั้นคลิกที่ ข้อมูลนักศึกษา (เมนูซ้ายมือ)

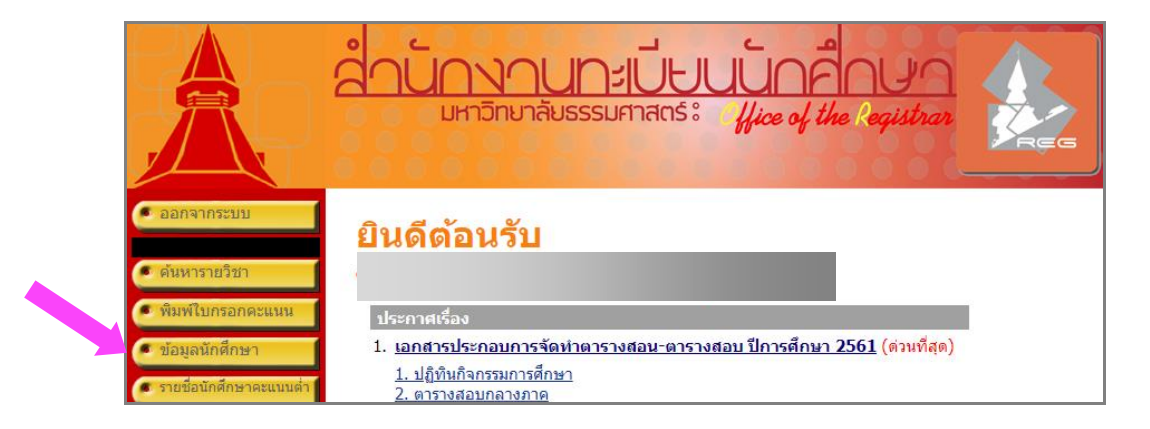

2. เลือก **คณะ สาขาวิชา ปีการศึกษาที่เข้า** ได้ตามต้องการแล้วคลิกที่ จํานวนนักศึกษาที่มีสถานภาพปกติเช่น หมายเลข 96 ดังภาพ

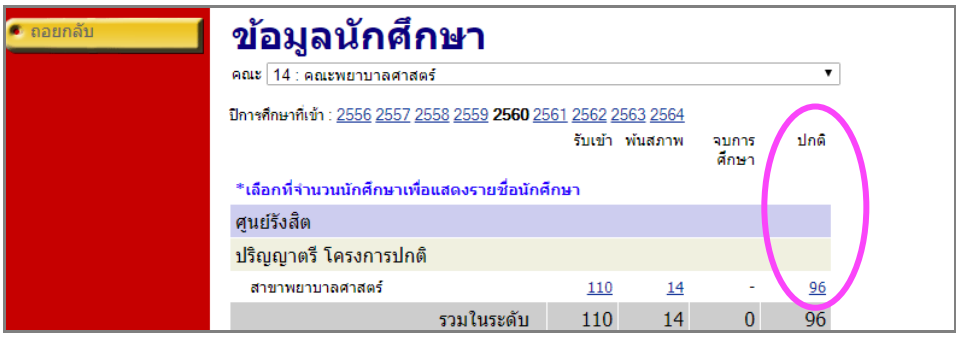

 $3.$  หน้าจอปรากฏรายชื่อนักศึกษาที่มีสถานภาพปกติทั้งหมด จากนั้นคลิกที่ $\overline{\phantom{a}}$ พิมพ์รายชื่อ *W* 

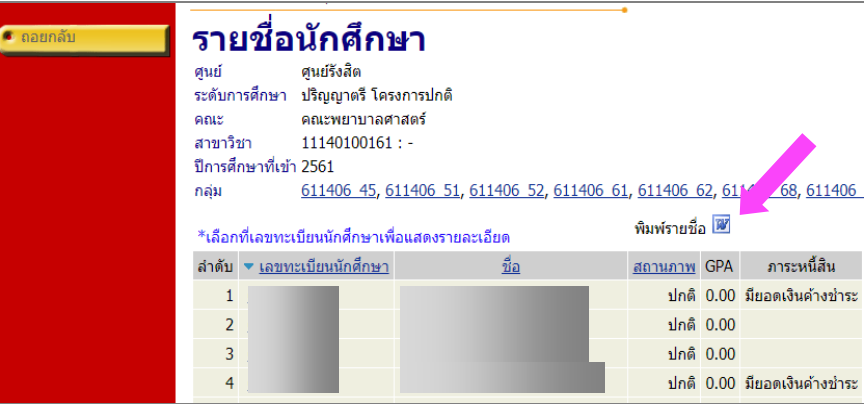

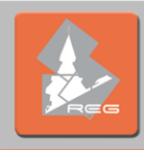

4. เลือกคลิก **Open** หรือ **Save** เพื่อดําเนินการขั้นตอนต่อไป

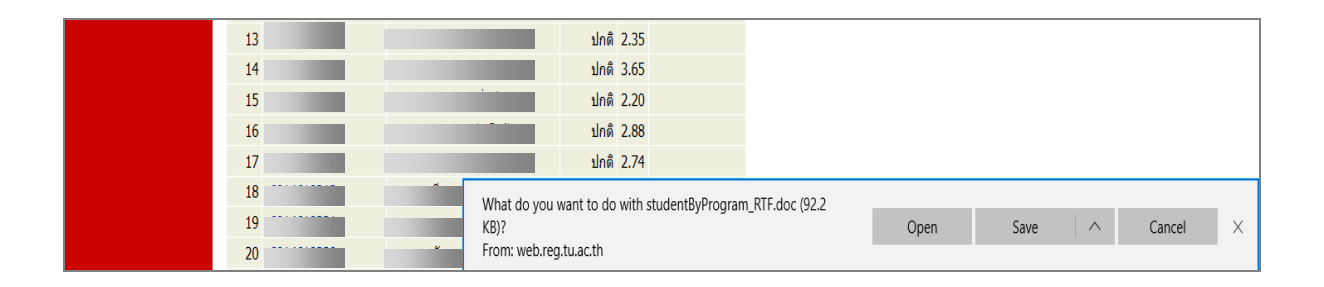

5. ระบบจะเปิดแผ่นงานใหม่ในรูปแบบ Microsoft Office Word จากนั้นให้นําเคอร์เซอร์มาชี้เป็นหัวลูกศรคลุม พื้นที่คอลัมน์ที่ 5 (คอลัมน์ GPA) แล้วคลิกสัญลักษณ์  $\boxed{\frac{21}{3}}$  หมายถึงการเรียงลำดับ

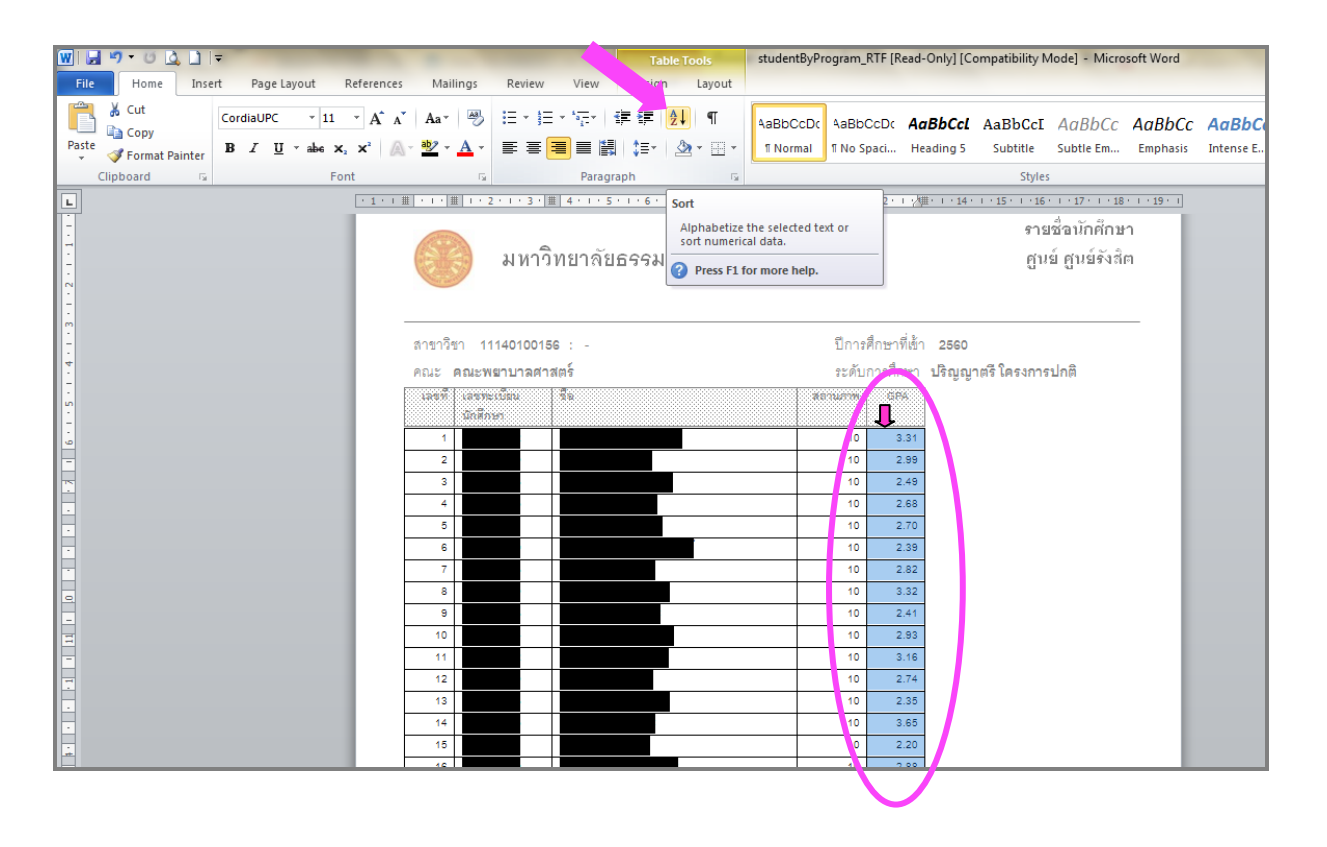

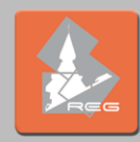

6. ระบุเงื่อนไขการเรียงลําดับตาม **คอลัมน์5** เลือก **จากมากไปหาน้อย** แล้วคลิกที่ **ตกลง** ระบบจะจัดเรียงลําดับ GPA ให้ โดยเรียงจากมากที่สุดไปหาน้อยที่สุด จากนั้นคณะสามารถนําข้อมูลที่ได้ไปใช้งานตามต้องการ เช่น ในการคัดเลือก ้นักศึกษาเรียนดีต้องการตรวจสอบจำนวนหน่วยกิตว่าเป็นไปตามเงื่อนไขที่กำหนดหรือไม่ คณะตรวจสอบได้จากใบ รายงานผลของนักศึกษารายนั้น ๆ เป็นต้น

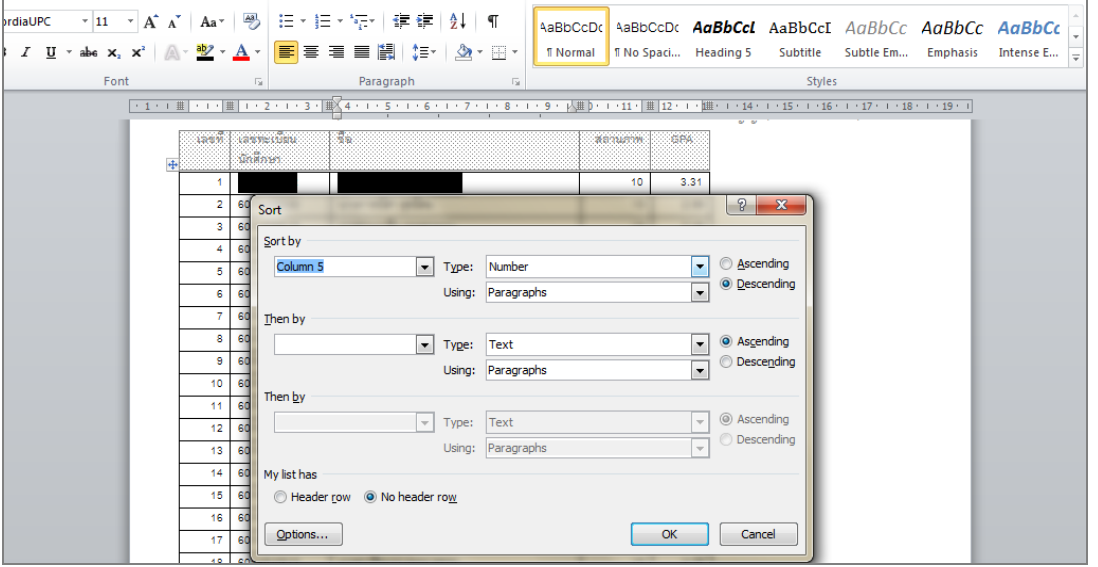

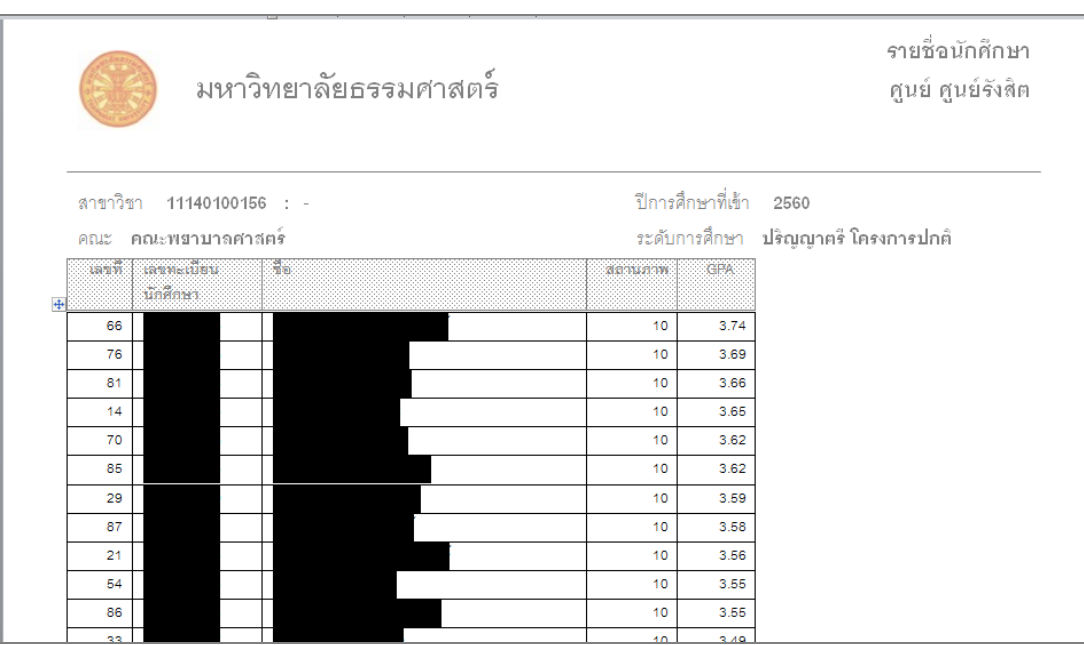

จัดทําโดย : ปรียากร ป้อมสุวรรณ งานทะเบียนและวัดผล สํานักงานทะเบียนนักศึกษา ศูนย์รังสิต 24 ตุลาคม 2561